陕教职办〔2017〕1 号

## $2015 - 2018$  2016

各市教育局,杨凌示范区教育局、西咸新区社会事务管理局,韩 城市、神木县、府谷县教育局,各高等职业院校,省属各中等职 业学校:

现将教育部《关于开展〈职业院校管理水平提升行动计划 (2015-2018)〉2016 年度落实情况信息采集工作的通知》(教职 成司函〔2017〕11 号)转发给你们,请认真组织落实。现就有 关事项通知如下。

 $-1-$ 

一、各市(区、县)教育局、各职业院校要高度重视,立即 部署,认真填报,确保 3 月 15 日前完成填报工作。

二、各职业院校登录信息采集平台的用户名为本校机构代 码。中职学校的代码为"中等职业学校学生管理信息系统"中的 学校(机构)标识码,高职院校为教育部规划司机构代码库中的 "机构编号"。

三、省教育厅将对各市(区、县)、各职业院校填报情况进 行通报。

联系人及电话:裴生芬(职成教处) 029—88668837

罗继军(高教处) 029—88668916

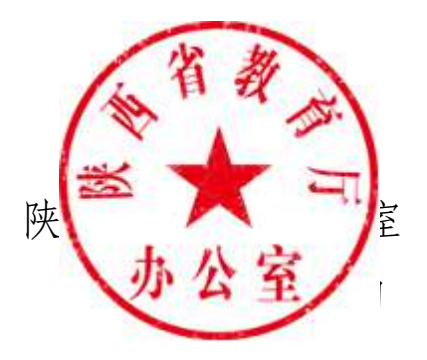

(不予公开)

 $-2-$ 

## $2015 - 2018$  2016

(教职成司函〔2017〕11 号)

各省、自治区、直辖市教育厅(教委),各计划单列市教育局、 新疆生产建设兵团教育局:

为推动各地加强和规范职业学校管理,深入贯彻落实《职业 院校管理水平提升行动计划(2015-2018年)》(以下简称"行动 计划"),促进各地各校交流优秀管理经验,我部在"职业教育工 作信息管理平台"上增设了"职业院校管理水平提升行动计划" 信息采集栏目,该栏目对《行动计划》中的《重点任务分工及进 度安排表》进行了细分,旨在通过信息化方式对各地各校《行动 计划》落实进展情况进行总结。根据工作安排,现就开展 2016 年度《行动计划》落实情况信息采集工作通知如下。

一、填报内容

各地各学校应根据重点任务,结合本地本校实际开展工作情 况,填报 2016 年度措施、详细内容和典型案例。

二、填报范围

 各省、自治区、直辖市教育厅(教委),计划单列市教育局, 新疆生产建设兵团教育局,各高等职业学校和中等职业学校(以 下简称"职业学校")。

 $-3-$ 

#### 三、工作要求

1.各地要高度重视,立即部署,按要求组织并开展本地区和 辖区内各职业学校的信息采集工作。

2.信息采集平台登陆网址为: http://dc.cvae.com.cn/, 进入页 面后,按照《用户操作手册》(附件 1)提示,进行登陆并完成 填报。请尽量使用 IE11 以上版本的浏览器登陆。

3.各地用户名见附件 2,各职业学校的用户名为组织机构代 码,初始密码均为 123456。为保护信息安全,请登陆后立即修 改密码。

4.各地各学校应于 2017 年 3 月 15 日前完成 2016 年度进展情 况信息填报。我部将适时通报填报情况。

5.为做好技术支持工作,请各地填报人员加入 QQ 群(群号 码:486023775),在填报过程中有问题请及时联系技术人员。联 系人:刘锋,电话:13814604210。

附件:1.用户操作手册

2.各地用户名

教育部职业教育与成人教育司

#### 2017 年 1 月 23 日

附件

# 用户操作手册

#### 一、登录

推荐浏览器: IE11, Firefox

登录地址: http://dc.cvae.com.cn/

打开浏览器,输入地址后,即看到以下图 1:

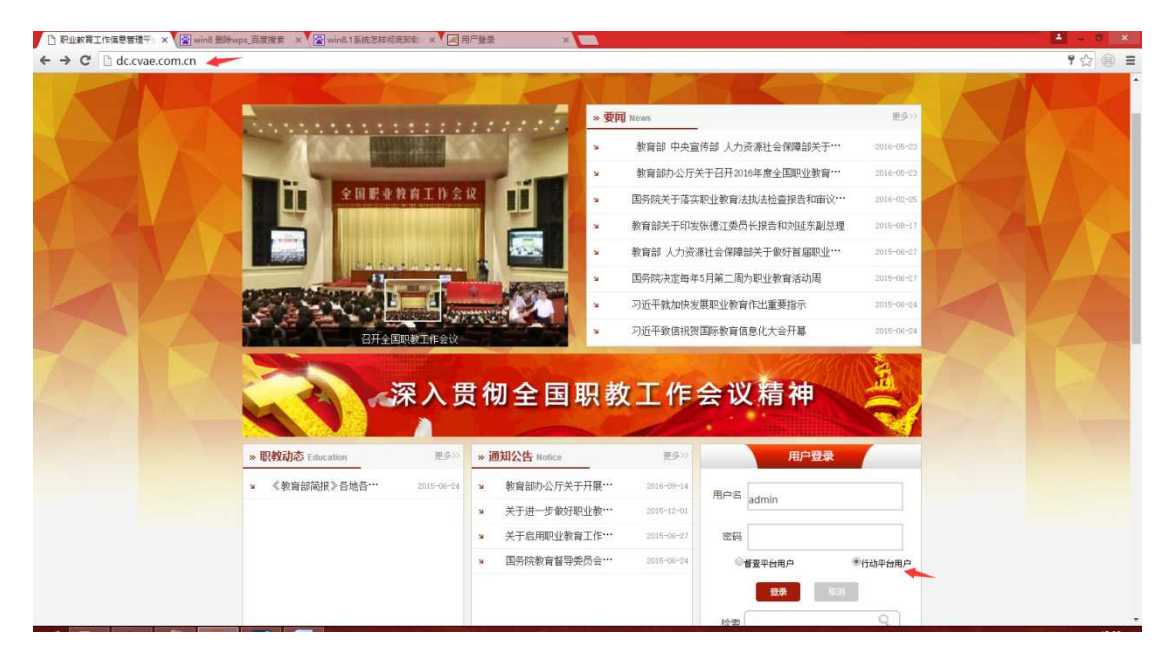

## 图 1 系统登录界面

#### 操作过程:

- 输入用户名和密码:学校用户的用户名为本校机构代码,省级用 户的用户名为各省名称的拼音,初始密码为 123456。
- 选择"行动平台用户"。
- 点击"登录按钮",可实现登录。
	- 若用户名输入错误,会提示"指定的用户名不存在"。

 $-5-$ 

- 若密码错误, 会提示"密码不正确"。
- 若勾选,则系统会记录最后一次登录成功的口令,以便下次登 录时使用。
- 若出现浏览器不兼容现象,请从下面给定地方下载相应的浏览 器。推荐使用 IE11 或 Firefox 浏览器。

IE11 下载: http://rj.baidu.com/soft/detail/23360.html?ald

Firefox 下载: http://rj.baidu.com/soft/detail/11843.html?ald

二、主体框架

登录成功后,系统的主界面如图 2 所示:

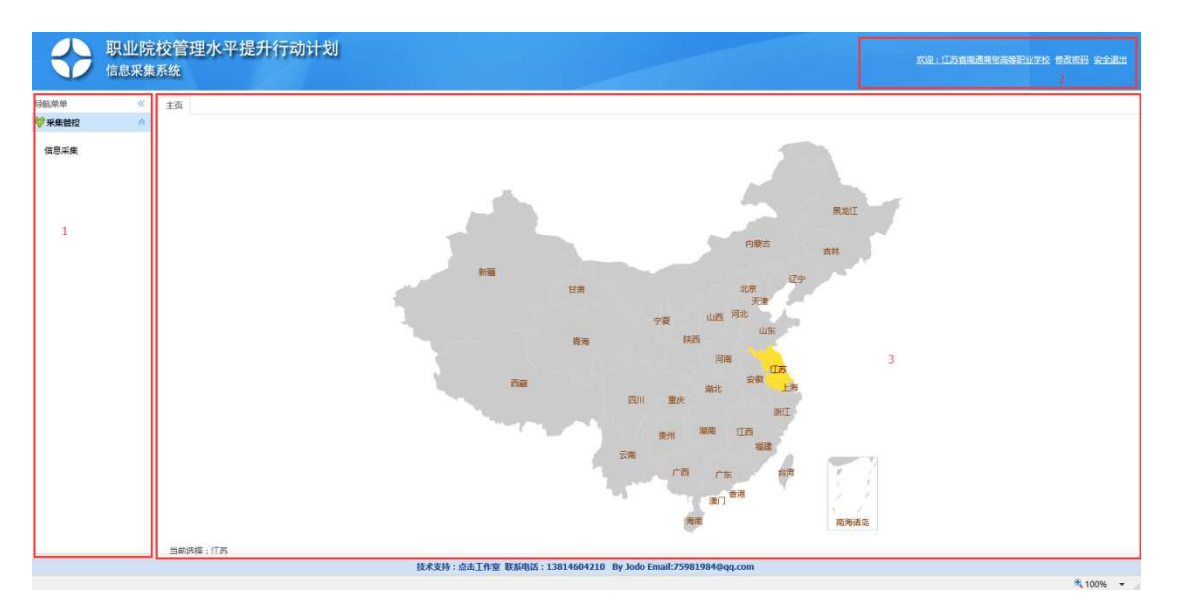

图 2 系统主界面

系统主体框架分为三部分:

- 1 为主要功能模块,即功能菜单区域。供用户进行功能导航。
- 2 为用户菜单,即用户个人信息查看。

 3 为主要工作区域,功能数据展示区。用户可在该区进行信 息查询或是信息编辑。用户菜单区域提供用户修改个人信息 的功能。

三、功能操作

用户信息维护

登录成功后,点击登录用户名(如图键头所指),显示当前用 户,如图 3 所示:

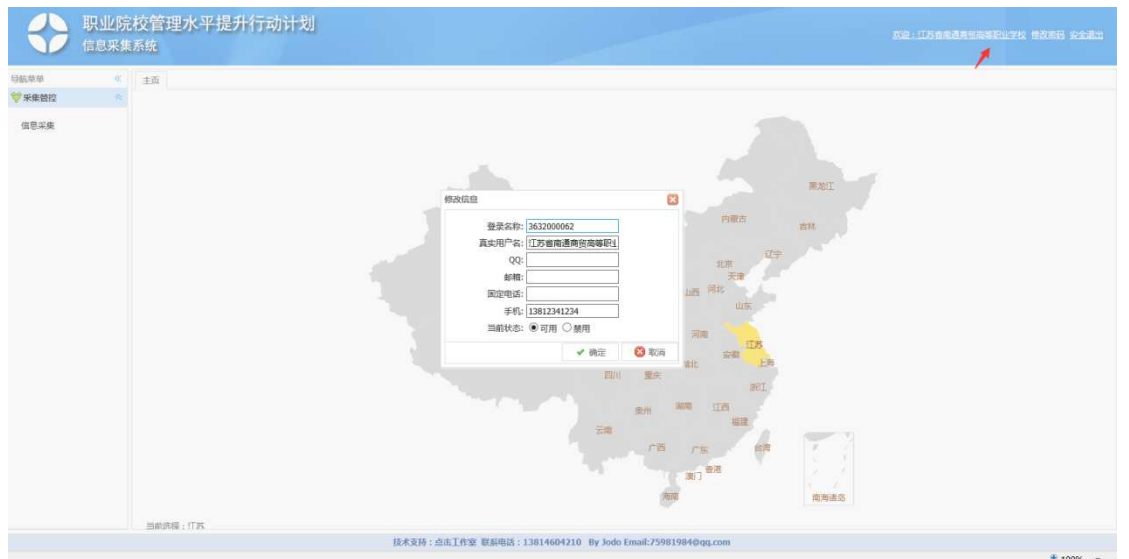

图 3 修改用户信息

用户对应的填写相关信息。状态缺省为"可用",如果选择"禁 用",则该用户后面不可以再登录本系统。需由管理员操作修改。

● 修改密码

初始登录用户的密码为 123456。为了安全起见,建议用户 初始登录成功后,立即修改本学校或本人的密码。如图 4:

$$
- 7 -
$$

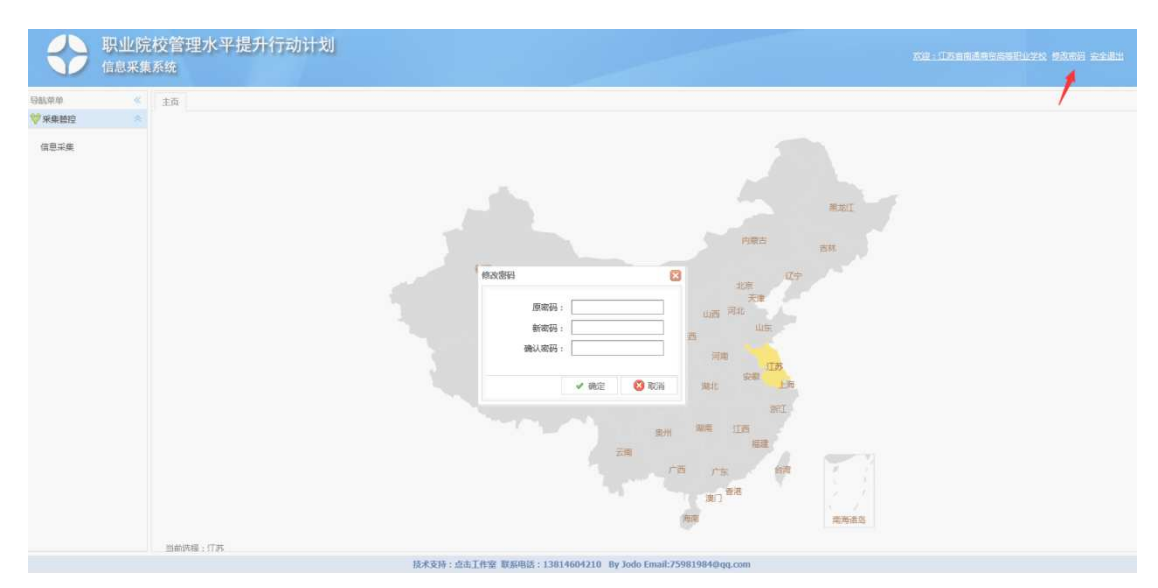

图 4 修改用户密码

修改密码操作需要输入一次原密码,一次新密码,确认一次 新密码。两次输入的新密码必须相同。

### 关闭标签页

操作过程中如果打开了多个标签页,可在标签栏上右键,会 弹出相应操作菜单,可以关闭相关的菜单栏,如图 5:

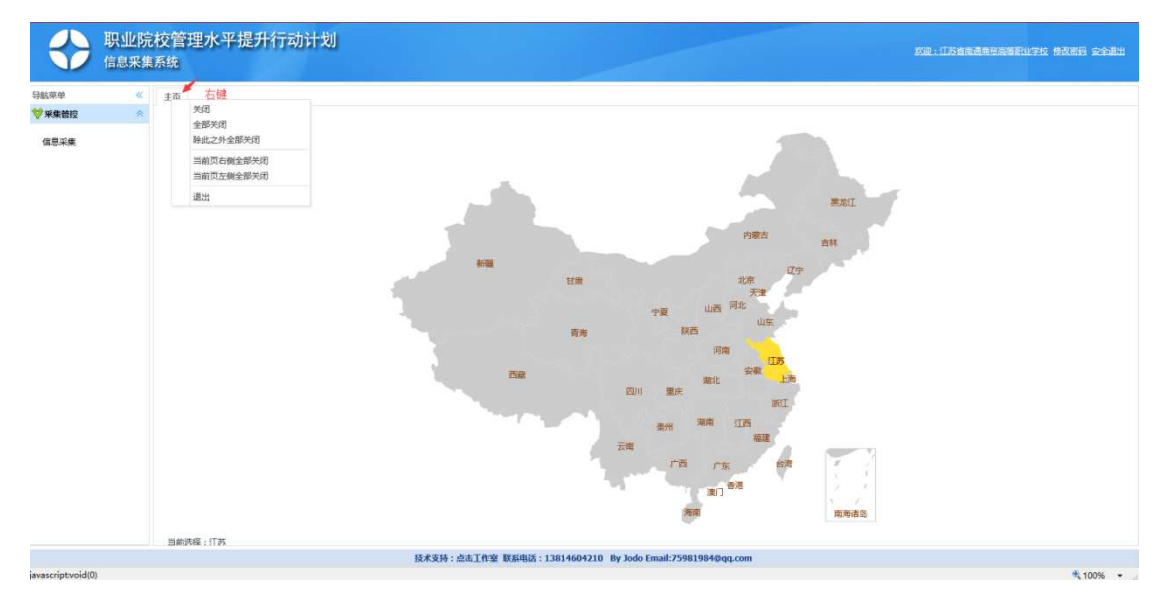

图 5 菜单工具栏

#### 四、信息上报

信息上报分为学校用户信息上报和省级用户信息上报。一个 省分配一个省级用户,一个学校分配一个学校用户。该工作已经 由管理员全部分配完毕。

#### **1.**学校用户信息上报

用户登录之后,点击左边的"信息采集"菜单,即可进行上 报,如图 6 所示。

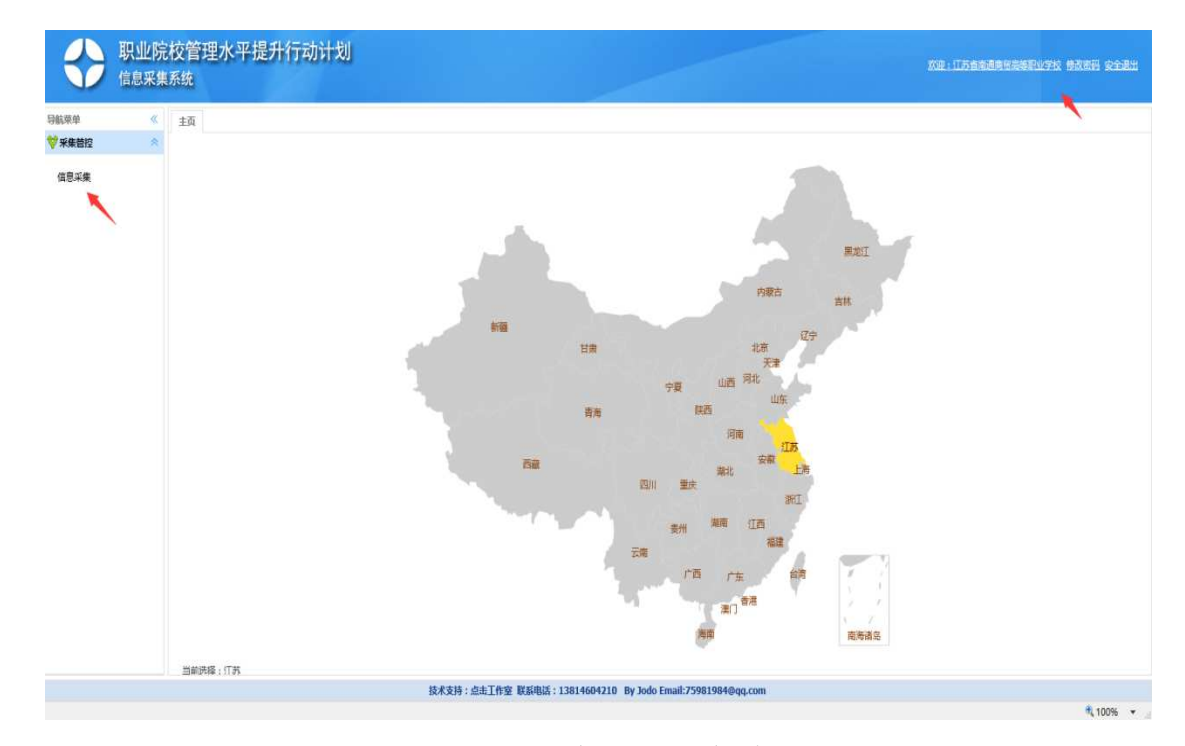

#### 图 6 信息采集菜单

 点击"信息采集"菜单,右边工作区域会显示当前要进行信 息采集的工作项和工作任务。点击某个工作任务,显示当前的信 息上报界面,如图 7:

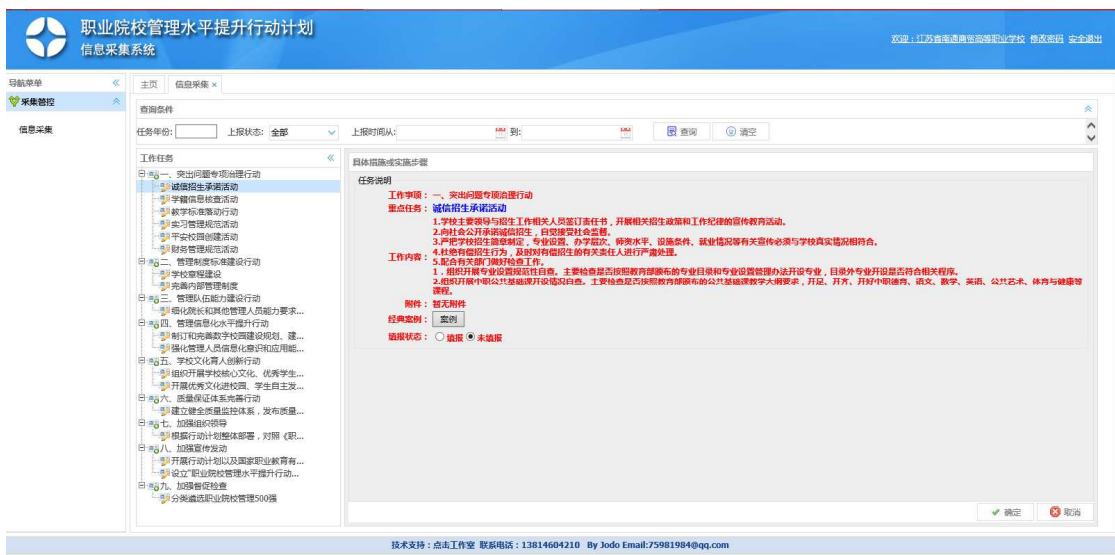

## 图 7 工作任务说明界面

 如果要对当前项上报,则选择"填报",显示如图 8 所示信 息采集界面:

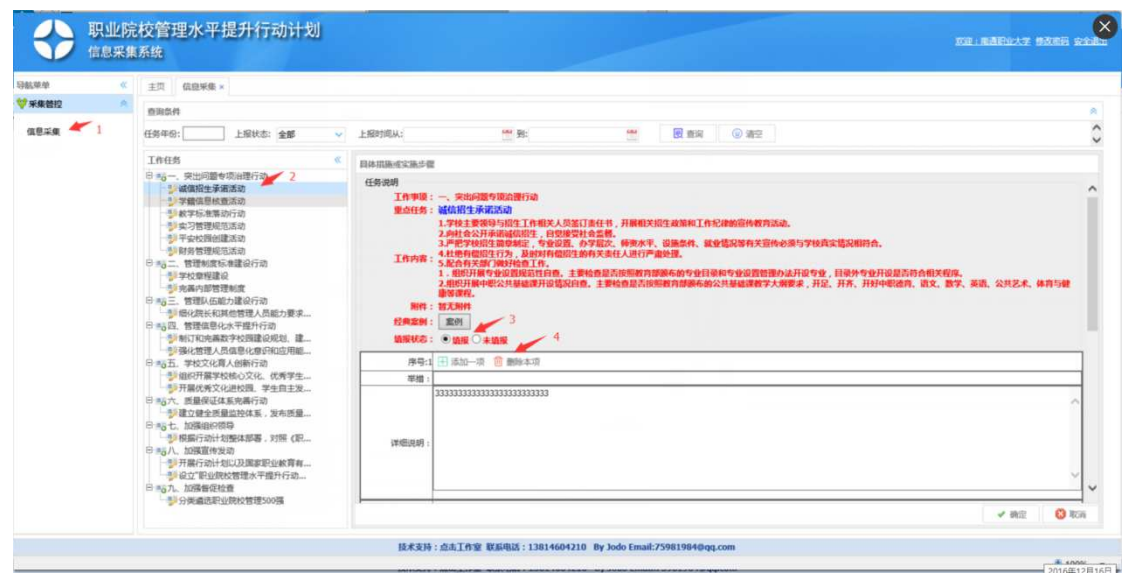

## 图 8 信息采集界面

 $-10 -$ 对于一个工作任务,可以有多个举措。每个举措需要填写 举措标题以及举措详细说明。可以通过如图所示的箭头 4 所指按 钮,动态的添加或是减少一项。填写完成之后,点击"确定"按 钮提交即可。

若要上报案例,可点击"案例"按钮,展开案例上报界面如 图 9:

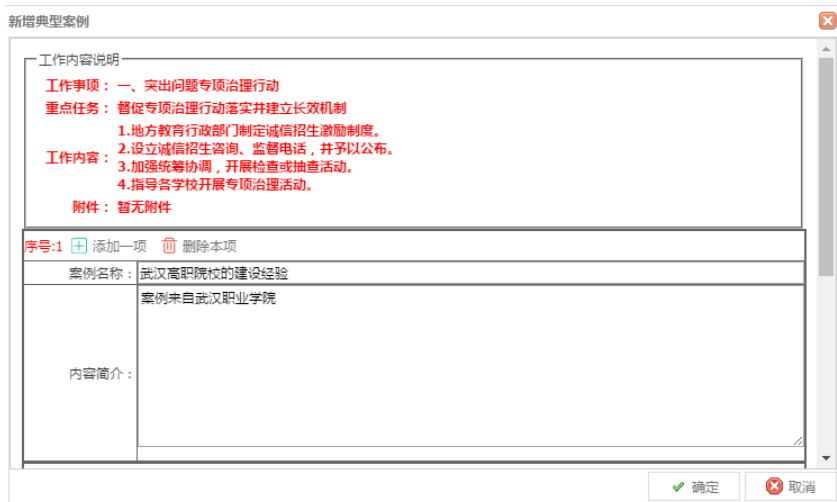

### 图 9 信息采集之案例上报

对一信息采集过程中需要上传附件的,可点击"选择文件", 然后"开始上传"。上传的文件名称会同时显示在下面,可点击 鼠标所示的"收回"图标删除当前附件。附件的操作如图 10 所示:

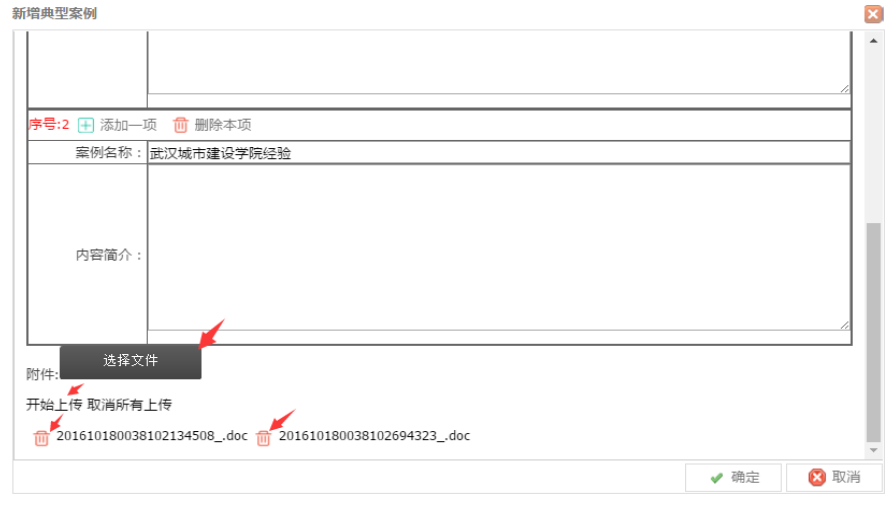

## 图 10 附件处理

 $-11 -$ 

## **2.**省级用户信息上报

用户登录之后的界面如下。选中某个工作任务,对其进行上 报。上报分为工作措施上报和案例上报。

登录之后的界面如图 11:

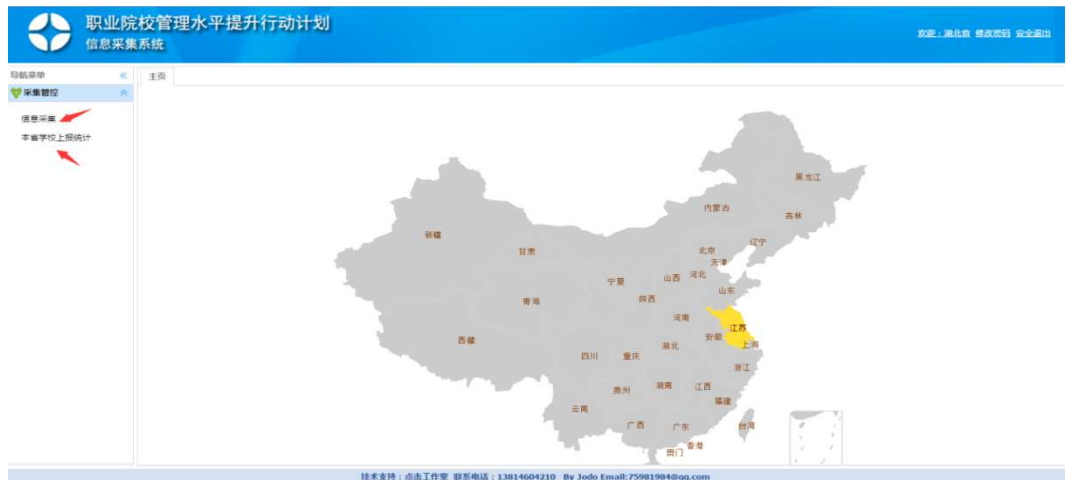

图 11 省工作人员信息采集

信息上报的过程与学校用户信息上报类似。

省级用户登陆后点击"本省学校上报统计",可以查看本省 的所有学校的上报结果,只可查看,不可修改。

陕西省教育厅办公室 2017 年 2 月 20 日印发

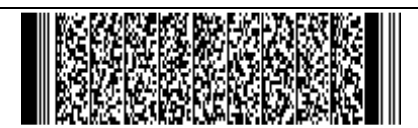

 $-12-$